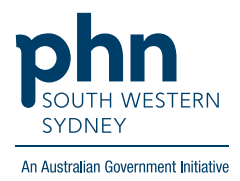

## POLAR Walkthrough

# **Cancer Screening – Non-urgent First Nations People due for breast screening**

#### **Patient cohort:**

- Practice Active & RACGP Active (Filter pre-applied, **option** to remove by following step 2)
- Non-urgent patients due for breast cancer screening (step 5)
- First Nations patients (step 6)

**Note: Patient cohort can be modified by adding or removing steps according to the needs of your practice.**

1. Log into **POLAR** > Click **Reports** > Click **QIPC Clinic Report**

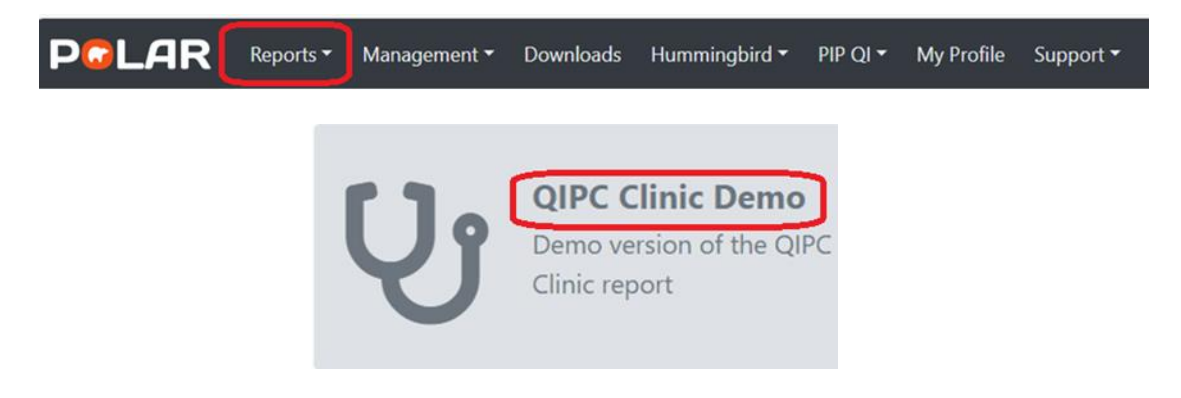

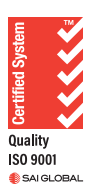

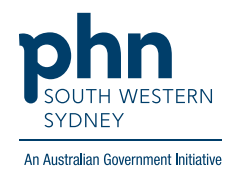

2. **Optional:** Unclick **RACGP Active** (Filters patients who have visited your practice at least three times in the last two years, and whose record is Active in your practice clinical software) to remove the filter and include all patients in your practice clinical software who attend infrequently

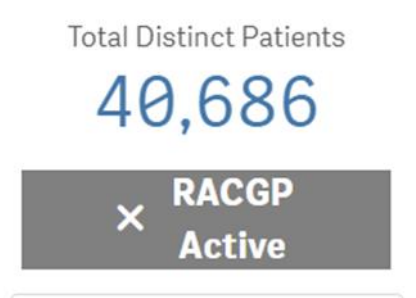

3. Click **Clinical** > Select **Cancer Screening**

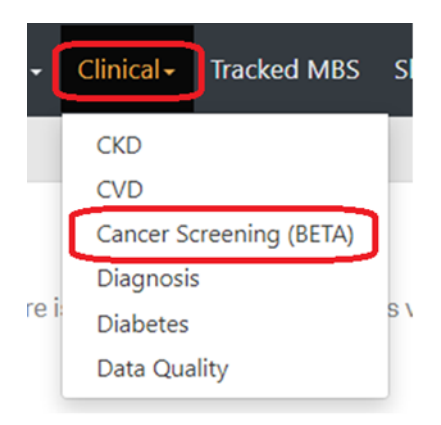

4. Select **Breast Screening**

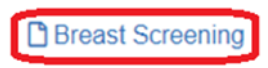

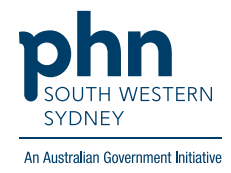

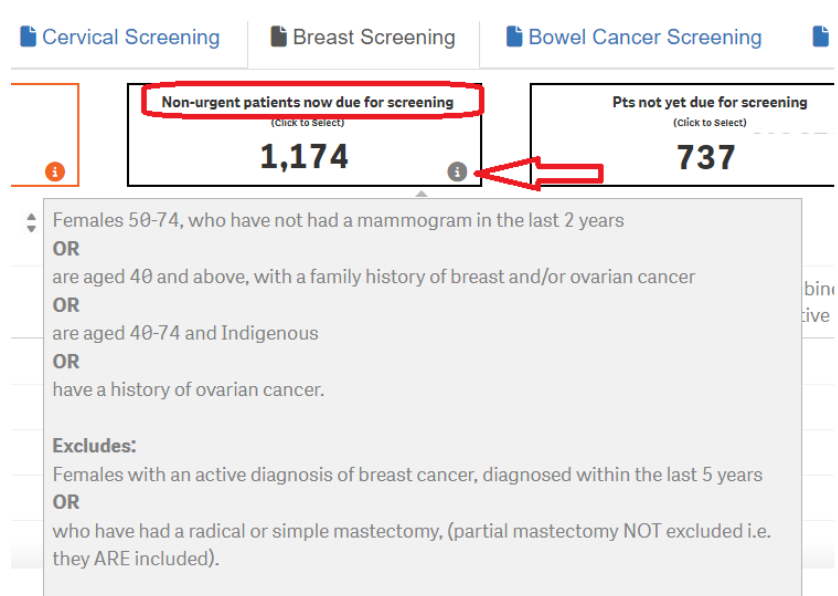

#### 5. Click **non-urgent patients now due for screening**

### **Note: Hover over the 'i' icon to find out what is considered a non-urgent patient due for screening.**

6. On the screening cohort table in the middle of the page, move the horizontal scroll bar across

to find and click **Indigenous Status** > select **Yes** > apply

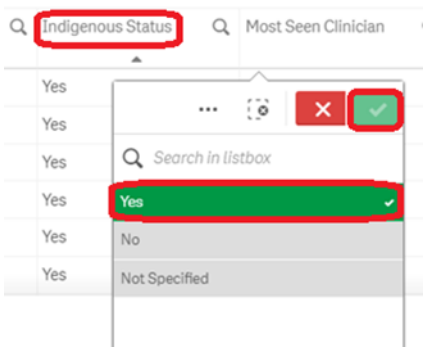

7. Click **Patient List** on the top right-hand side of the page

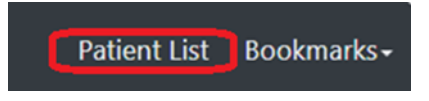

8. Select **Export to Excel** to export patient list to an Excel file.

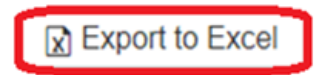